## **Методичні рекомендації**

Засобами програми MS PowerPoint можна створити тест та інтерактивне завдання.

Для створення тестових завдань закритого типу, коли учневі пропонується питання і кілька відповідей, серед яких одна правильна.

Створіть нову презентацію та застосувати для неї особистий дизайн. У випадку прикладу було знайдено картинку пов'язану з ІТ та рисунок кнопки.

Після цього в було створено нову презентацію та натиснута кнопка **Вид**). У зразку слайдів на першій сторінці задаємо основні параметри: вставляємо

фонову картинку (стрічка **Вставить** кнопка Рисунок), далі додаємо прямокутник білого кольору і два рисунки кнопок [\(рис. 1\)](#page-0-0). Прямокутник і всі рисунки розташовуємо так як на рисунку (по-шарово). Також до тексту було застосовано стиль WordArt [\(рис. 1](#page-0-0) – 2). Важливо що зміни застосовувалися до головного слайду [\(рис. 1](#page-0-0) – 1), тому до всіх слайдів зразку були застосовані ці зміни. Було продубльовано макет 3 і створено макет слайду без місцезаповнювача (був видалений) для тексту та інших об'єктів – макет 4 (рис.  $1 - 3$ , [рис. 2\)](#page-1-0).

<span id="page-0-0"></span>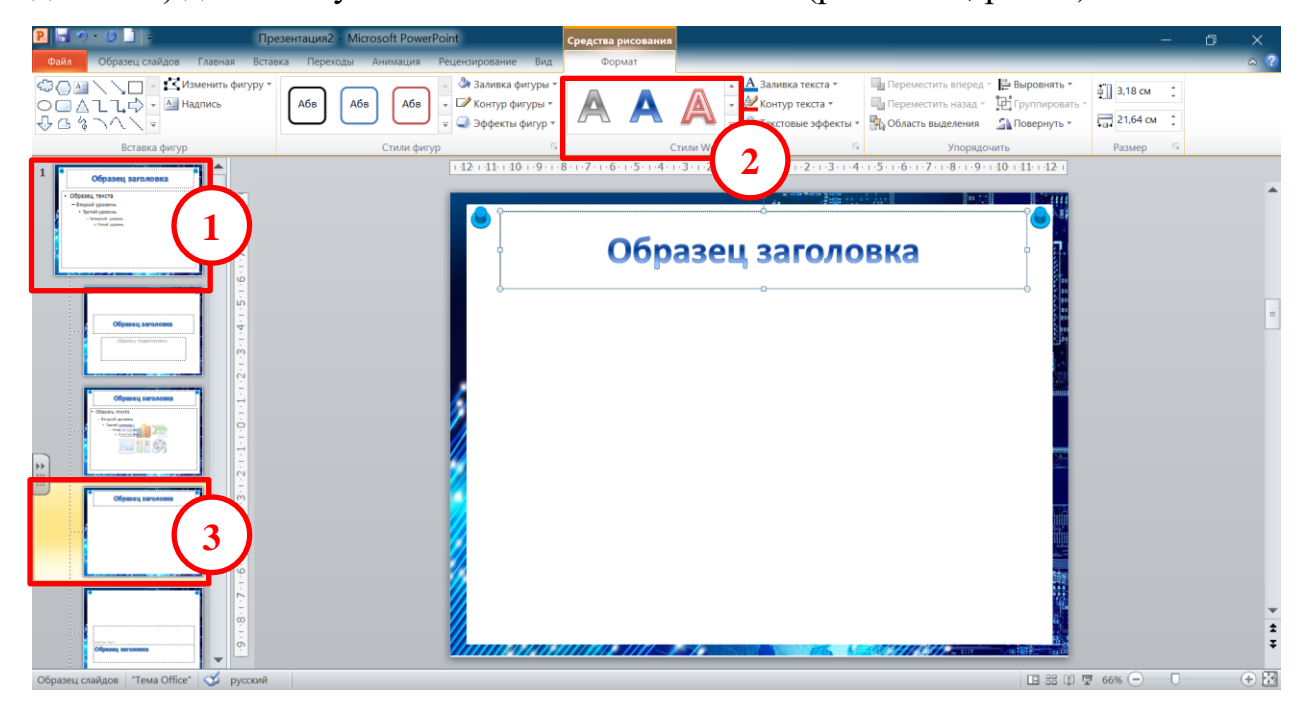

Рис. 1. Робота із зразком слайдів

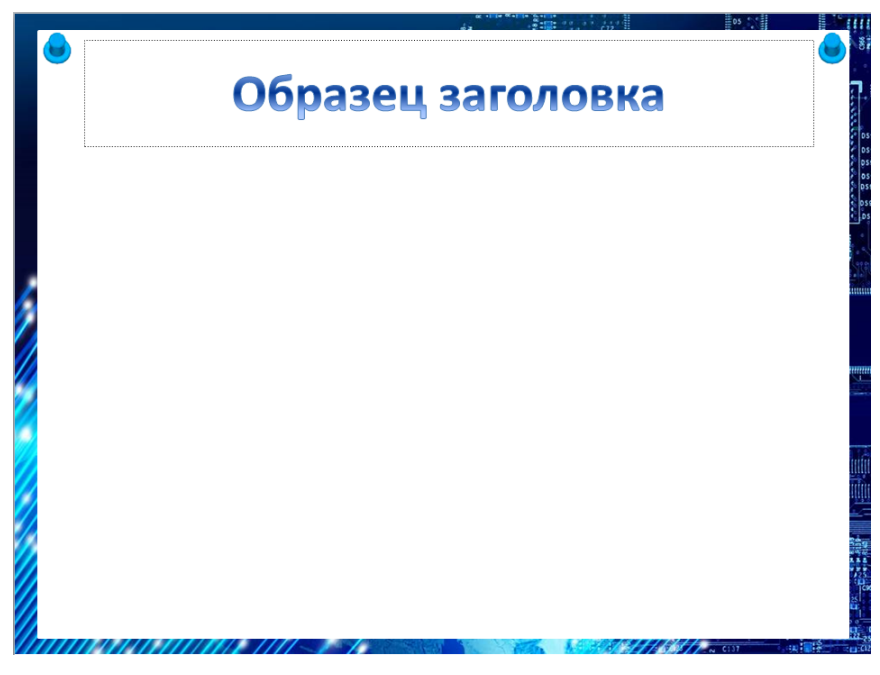

Рис. 2. Макет 4 слайду

<span id="page-1-0"></span>На стрічці **Образец слайдов** натискаємо кнопку **Закрыть режим образца**.

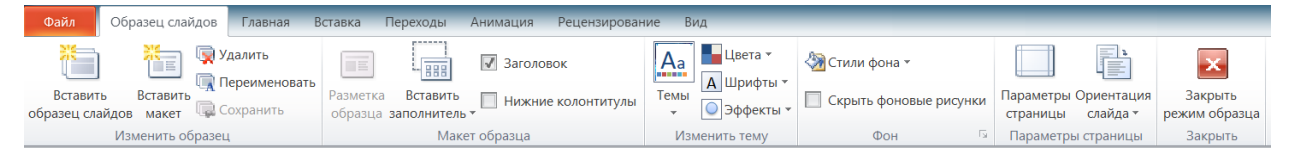

Рис. 3. Стрічка **Образец слайдов**

На титульному (першому) слайді вводиться назва дисципліни – Інформатика та підзаголовок – інтерактивні вправи [\(рис. 4\)](#page-1-1).

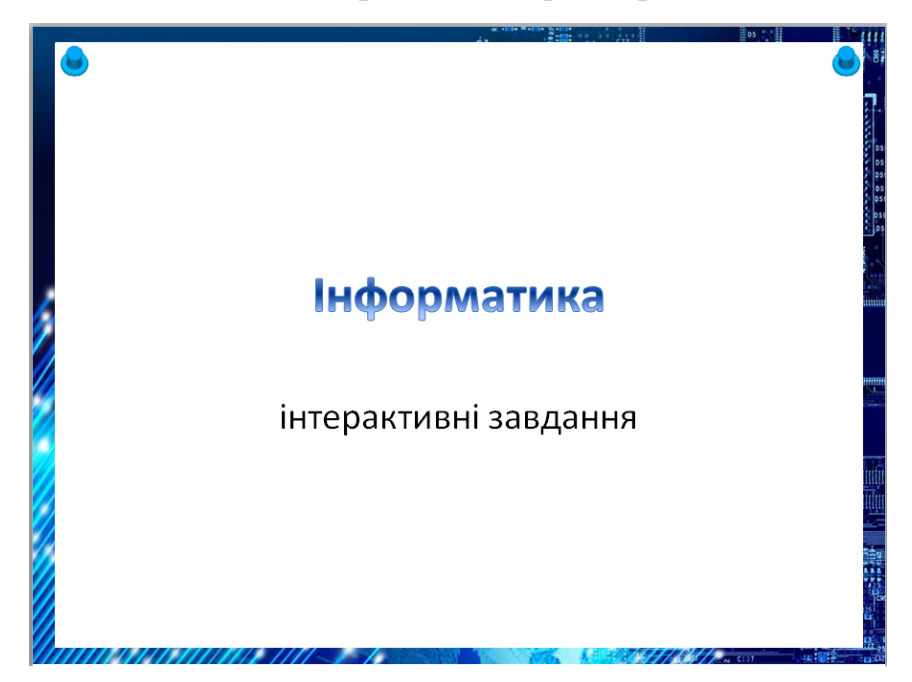

Рис. 4. Титульний слайд

<span id="page-1-1"></span>Додати два слайди. Заповнити слайд 2 [\(рис. 5\)](#page-2-0).

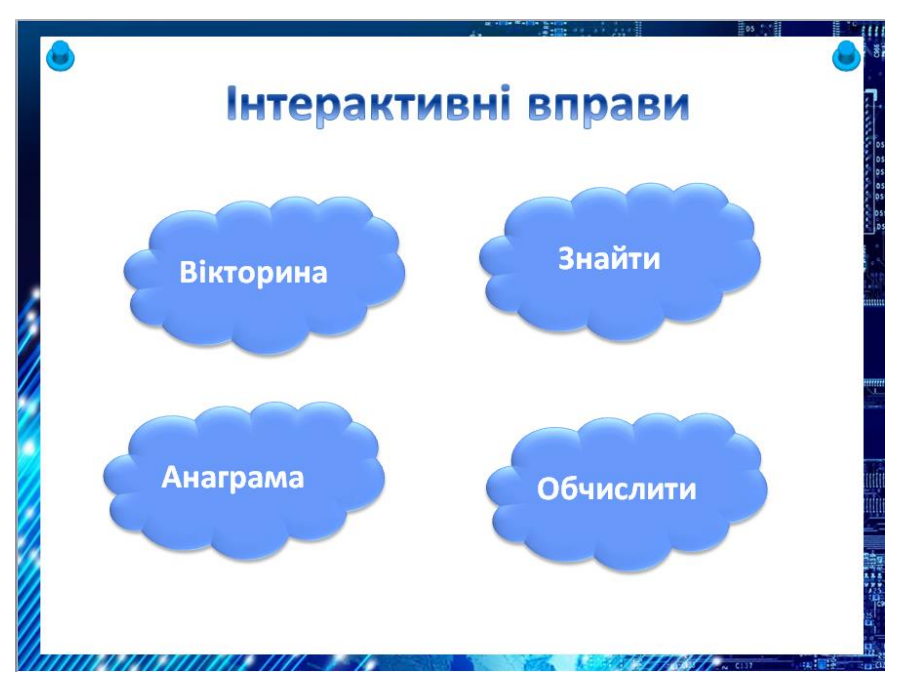

Рис. 5. Слайд 2

<span id="page-2-0"></span>Надалі для переходу між слайдами використовуватимуться гіперпосилання (дія по клацанню миші) та тригери.

Головна особливість таких презентацій у тому, кожен варіант відповіді оформляється на слайді як гіперпосилання, і залежно від цього, правильний чи помилковий варіант відповіді вибрав учень, здійснюється перехід різні слайди. Гіперпосилання, що відповідає правильній відповіді, реалізує перехід на один слайд, неправильній відповіді – на інший (інші) слайд. Наприклад, для слайда із першим питанням схема переходів представлена на [рис. 6.](#page-2-1)

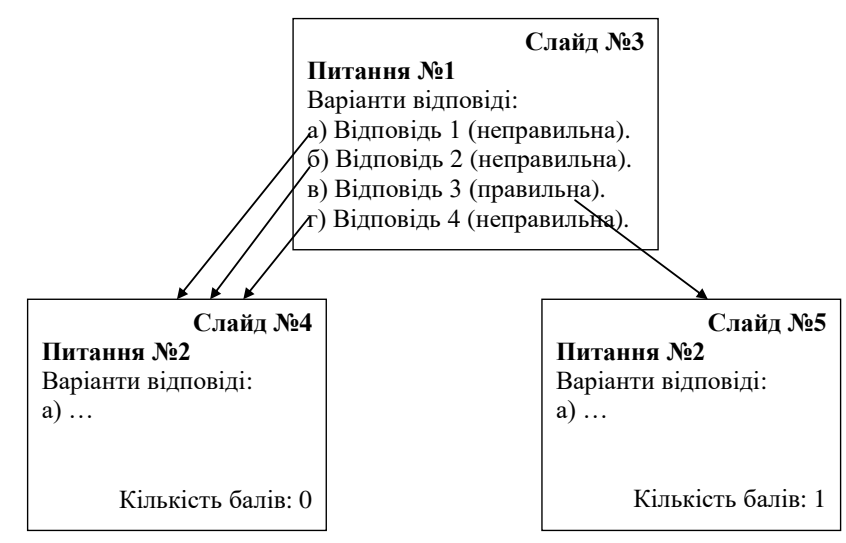

<span id="page-2-1"></span>Рис. 6. Схема переходів для двох питань

В результаті слайд № 5 відповідатиме одній правильній відповіді (одному набраному балу), а перехід на слайд № 4 говорить про те, що учень поки жодного разу не відповів правильно (має 0 балів). Як видно із [рис. 6,](#page-2-1) у презентації будуть присутні два абсолютно однакових слайди (відмінні лише кількістю «набраних учнем балів», яка тримається, так би мовити, «в умі»). Для третього та наступних питань кількість однакових слайдів збільшуватиметься. Структура презентації з тестом, що містить 5 питань, наведено на [рис. 7.](#page-3-0)

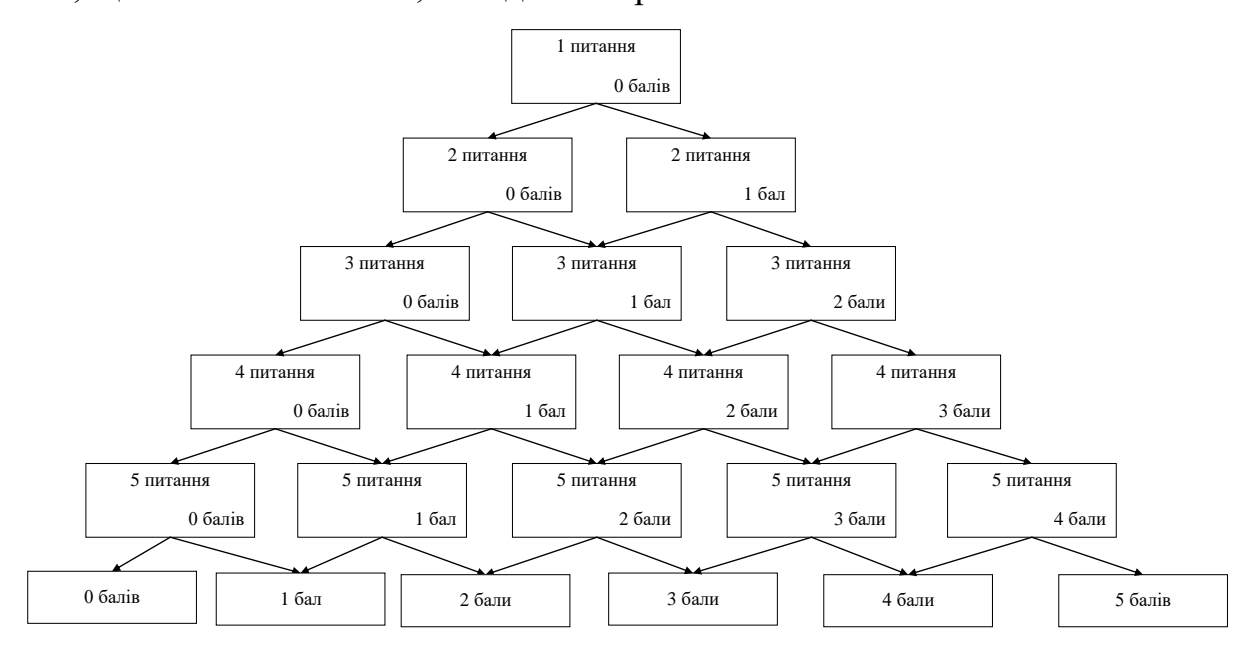

Рис. 7. Схема переходів між слайдами питаннями

<span id="page-3-0"></span>Додати до презентації ще один слайд – розмітка **Только заголовок**. У полі заголовка ввести перше запитання тесту: 1. Який пристрій використовується для введення документів з аркуша паперу? На слайд додати чотири прямокутники (надалі кнопки вибору варіанта відповіді). До кожного прямокутника додати текст з варіантами відповіді. Задати колір заливки та межі кожного прямокутника. Порада налаштувати один прямокутник, а потім його скопіювати і тричі вставити. Налаштувати положення цих чотирикутників команда контекстного меню фігури **Формат фигуры…** і на вкладці **Положение** задати параметри розташування фігур [\(рис. 8\)](#page-4-0).

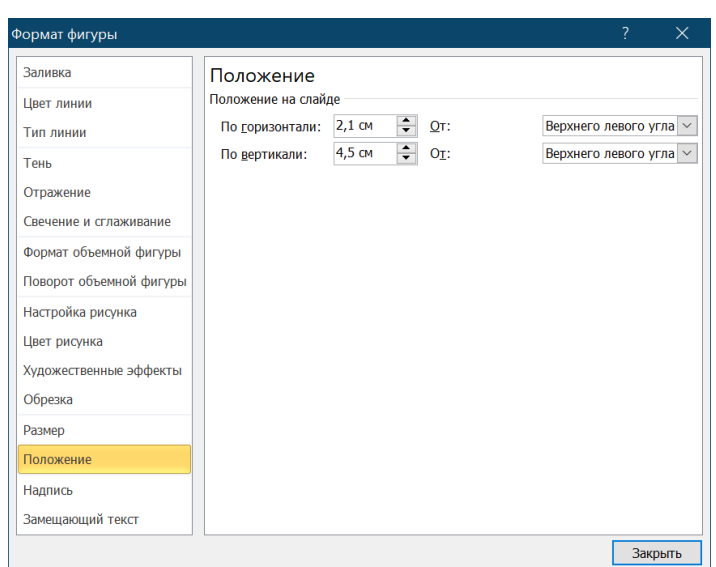

Рис. 8. Діалогове вікно **Формат фигуры** (вкладка **Положение**)

<span id="page-4-0"></span>У результаті отримано слайд, представлений на [рис. 9.](#page-4-1)

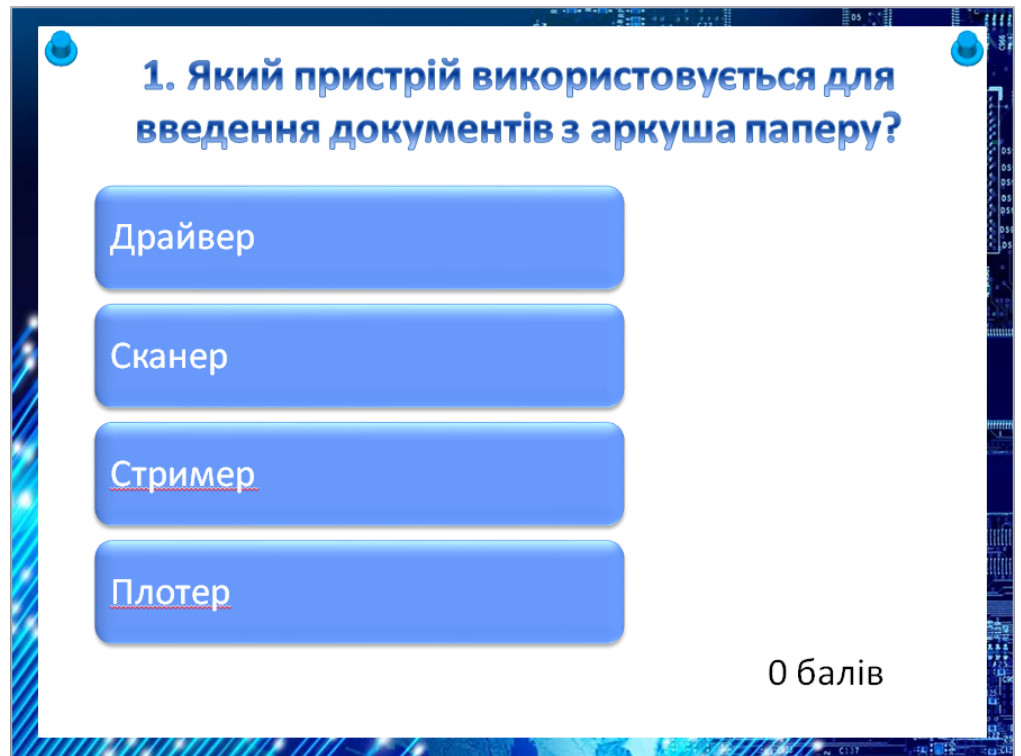

Рис. 9. Слайд 3

<span id="page-4-1"></span>Здійснивши макетування слайду 3, слайд 4 створюємо як копію слайду3 – контекстне меню **Дублировать слайд** [\(рис. 10\)](#page-5-0). Тільки змінивши його вміст [\(рис.](#page-5-1)  [11\)](#page-5-1). І робимо копію слайду 4 – слайд 5 [\(рис. 12\)](#page-6-0).

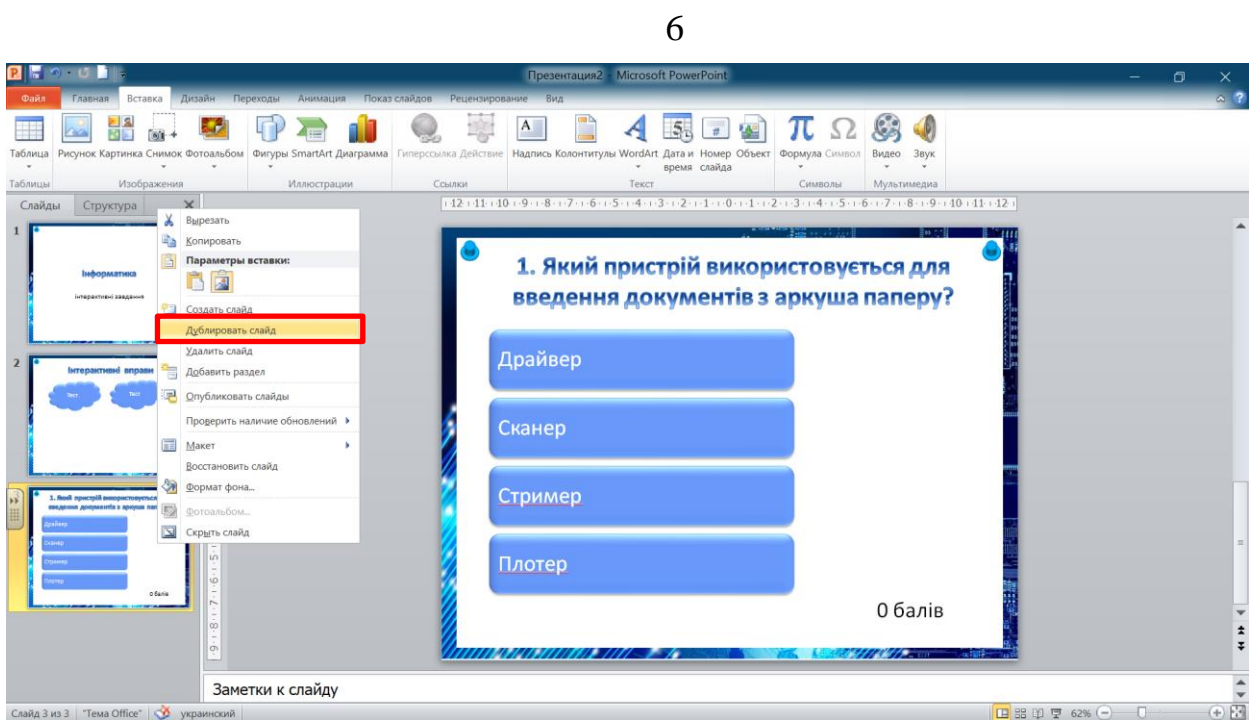

Рис. 10. Контекстне меню слайду в панелі слайдів

<span id="page-5-0"></span>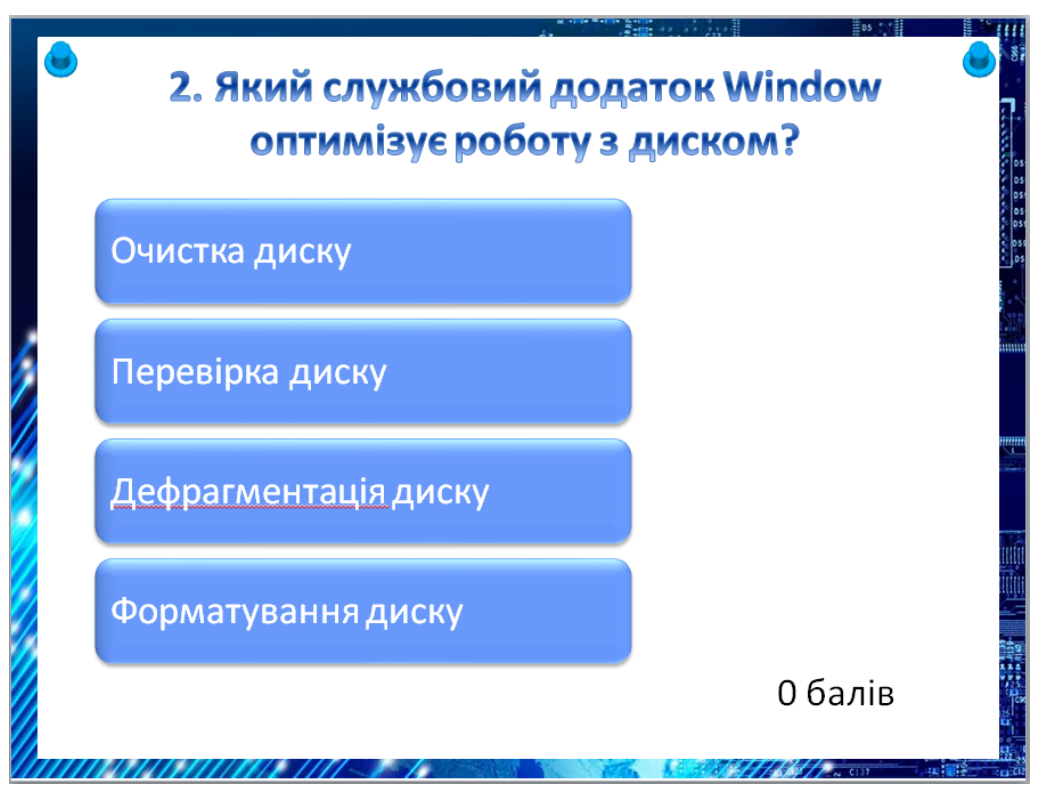

<span id="page-5-1"></span>Рис. 11. Слайд 4

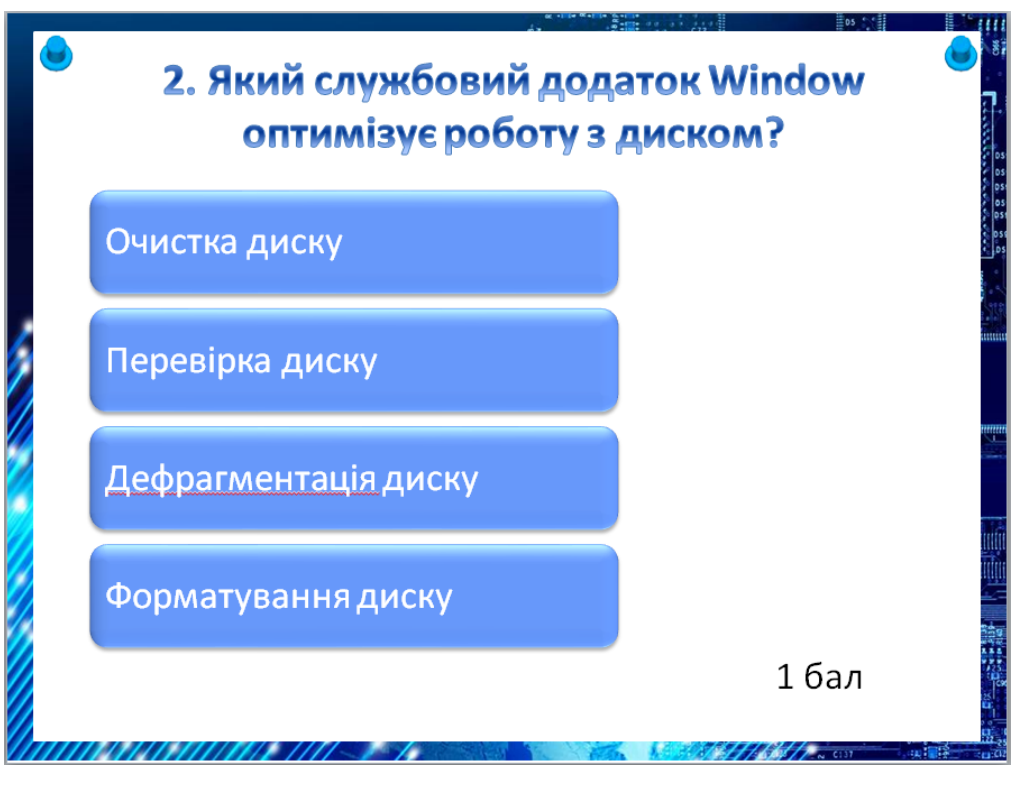

Рис. 12. Слайд 5

<span id="page-6-0"></span>Аналогічно створюємо слайди з рештою питань.

Окремі слайди – це слайди, на яких виводяться результати тестування [\(рис.](#page-6-1) 

[13\)](#page-6-1). Цих слайдів загалом 6 [\(рис. 7\)](#page-3-0).

<span id="page-6-1"></span>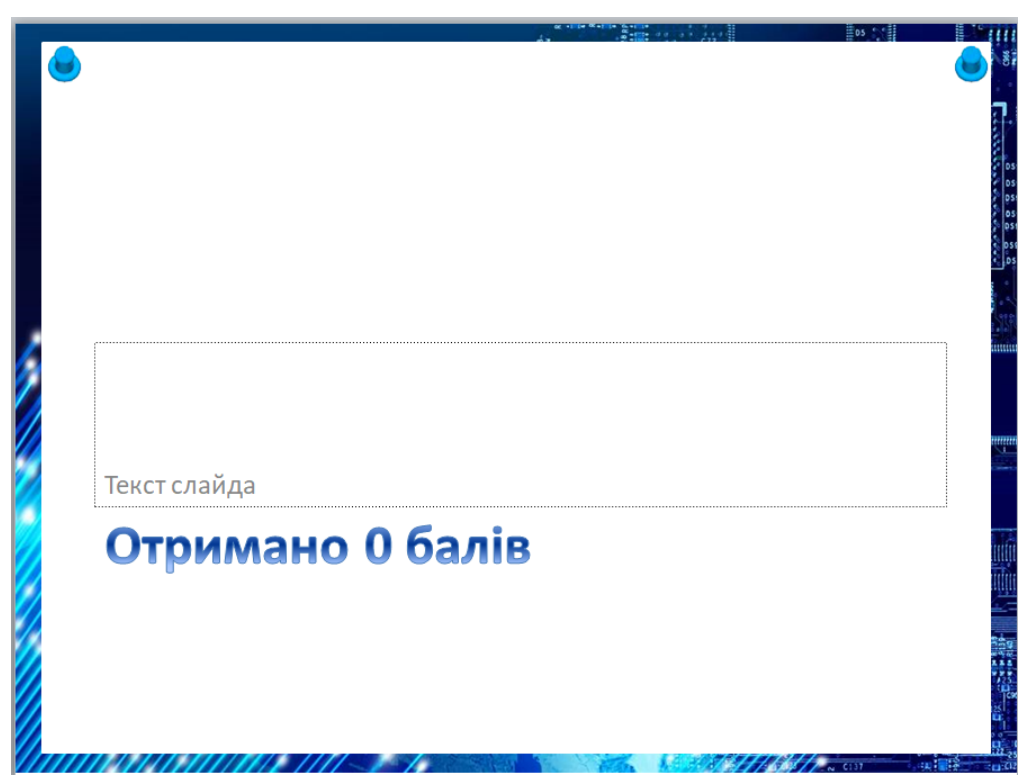

Рис. 13. Слайд з результатами тестування

Для налаштування дії при клацанні по фігурі спочатку необхідно налаштувати кнопку **Действие**: **Файл → Параметры → Настройка ленты** і створити групу [\(рис. 14\)](#page-7-0), перейменувати групу – ім'я **Действия** [\(рис. 15\)](#page-7-1) додати на стрічку

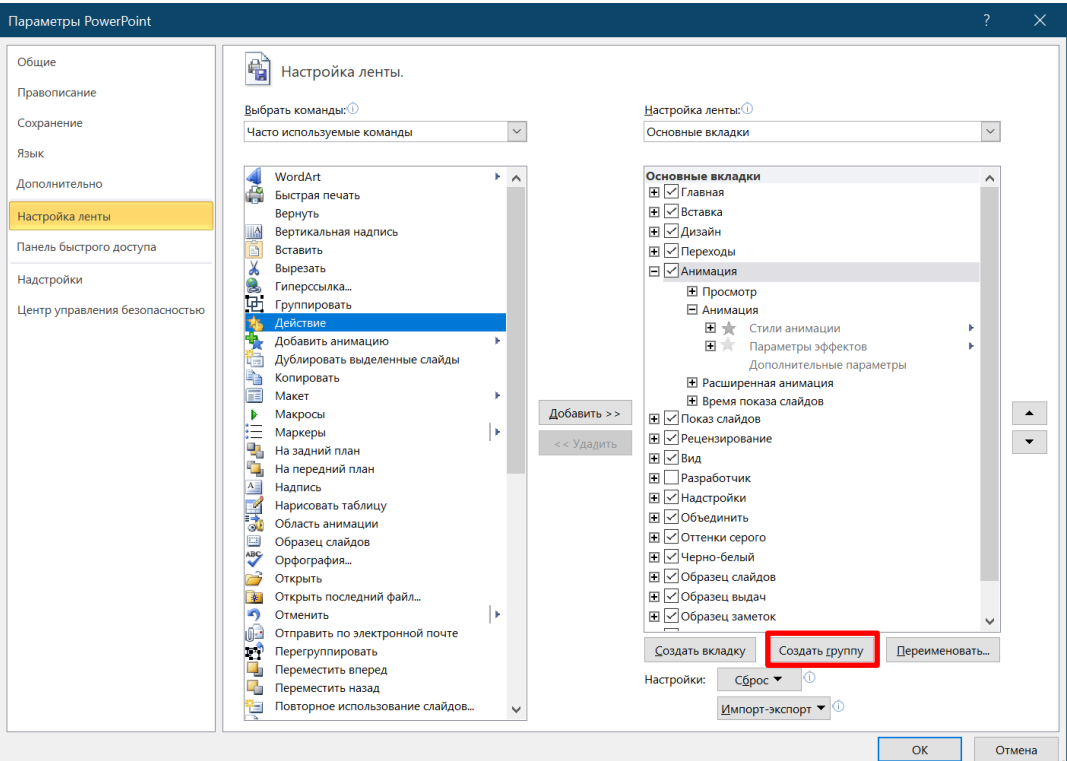

<span id="page-7-0"></span>Рис. 14. Вікно **Параметры PowerPoint**

| <u>Пер</u> еименовать                   |                                           |              |
|-----------------------------------------|-------------------------------------------|--------------|
| Символ:                                 |                                           |              |
| $\mathbb{R}^n$<br>80∆!♦0HRHD            |                                           |              |
| 自因名合9 \$P \$P \$P                       | $\Rightarrow$ $\left( \leftarrow \right)$ |              |
| ZAEQYYMAOZY<br>m<br>Ϋ                   |                                           |              |
| $\mathbf{0}$ if:<br>88 RO8500<br>-Jill) |                                           |              |
|                                         |                                           |              |
| $\rightarrow$                           | ∽⇒                                        |              |
| ◈⋒₿⋥⊡◙⊛⋝₩A                              |                                           | $\mathbf{A}$ |
| <b>✓ِ ⊻ ◯ ;;¦ π အ # ∢ :Ξ ▶ ↓ ®</b>      |                                           |              |
| $\Box$<br>$A \boxtimes F =$             |                                           |              |
| ಿತ⊞<br>まのわ<br>天鼠口                       |                                           |              |
| Действия<br>Отображаемое имя:           |                                           |              |
| OK                                      |                                           | Отмена<br>48 |

<span id="page-7-1"></span>Рис. 15. Вікно **Переименовать**

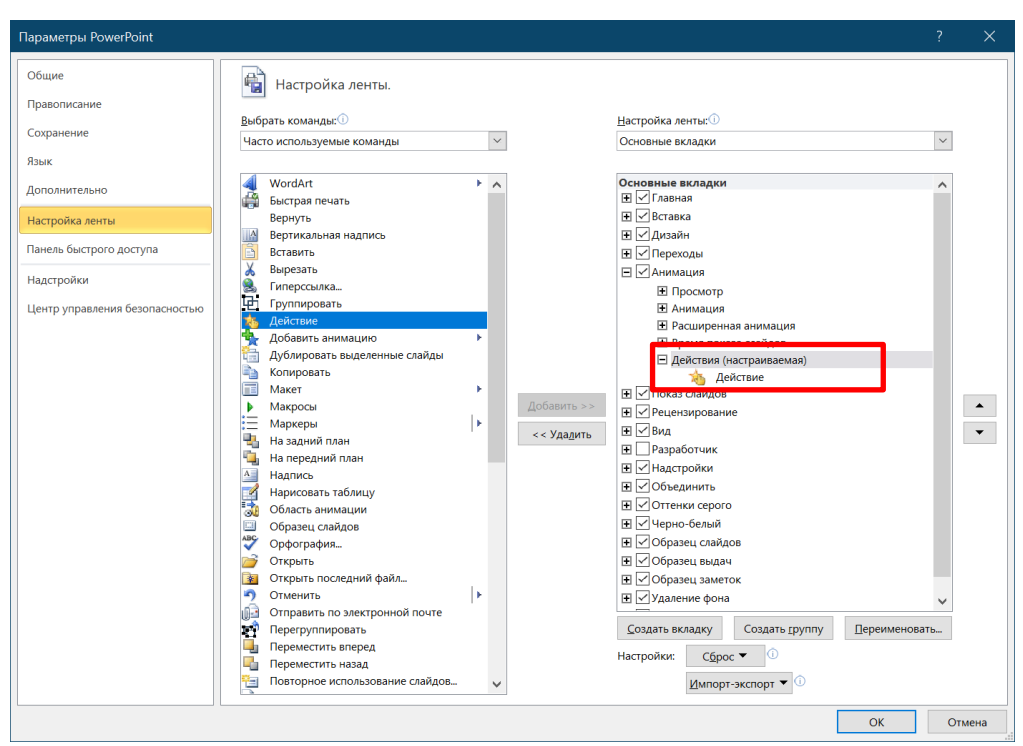

Рис. 16. Вікно **Параметры PowerPoint** після додавання кнопки

Для створення гіперпосилання: Виділяється фігура і натискається кнопка 園 , відкривається вікно **Настройка действия** [\(рис. 17,](#page-8-0) а), в якому з поля **Перейти за гиперссылке** вибирається – **Слайд** з відповідним вибором потрібного слайду, наприклад, Слайд 4 [\(рис. 17,](#page-8-0) б).

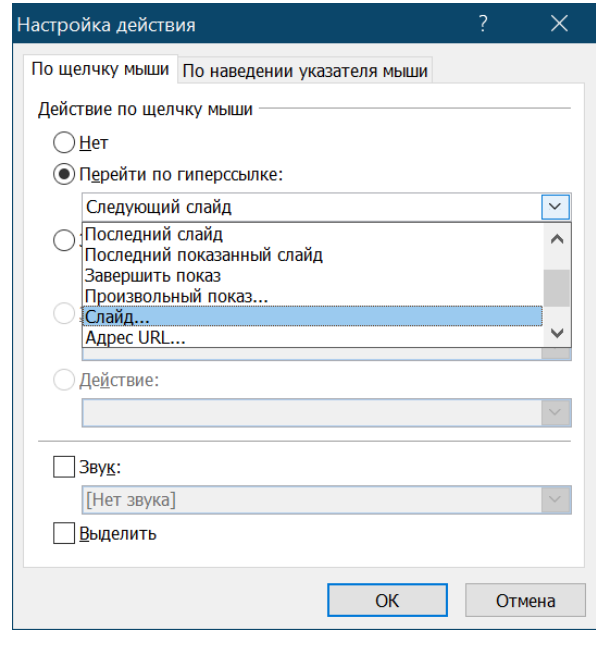

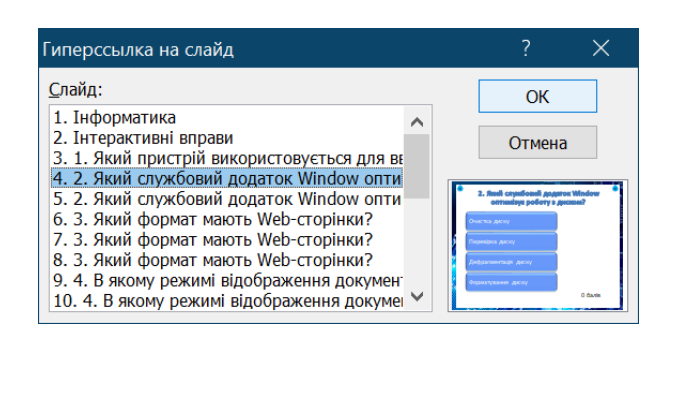

Рис. 17. Вікно **Настройка действия**

<span id="page-8-0"></span>a)  $\qquad \qquad$  6)

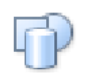

На слайди з кількістю балів можна додати кнопку кнопка Фигуры стрічки **Вставить** та обрати одну з керуючих кнопок [\(рис. 18\)](#page-9-0)

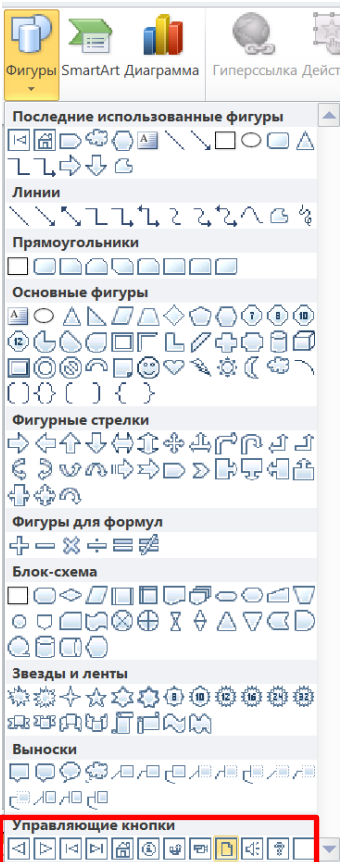

Рис. 18. Інструменти кнопки **Фігури**

<span id="page-9-0"></span>Після додавання кнопки на слайд автоматично відкриється вікно **Настройка действия** [\(рис. 17,](#page-8-0) а). Після чого обирається слайд 2 [\(рис. 19\)](#page-9-1).

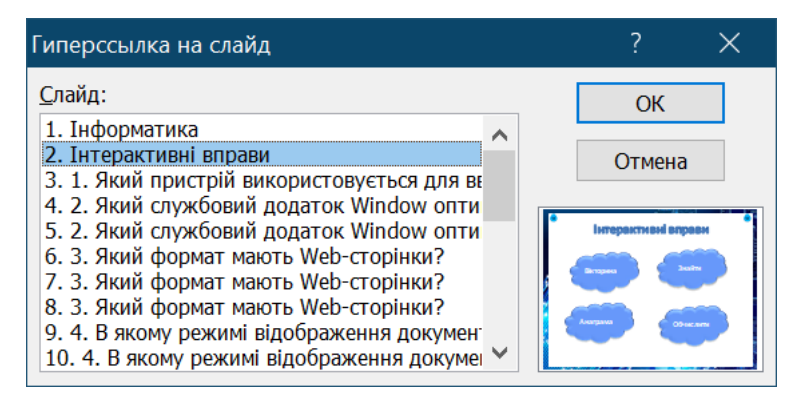

Рис. 19. Вікно **Гиперссылка на слайд**

<span id="page-9-1"></span>Для створення другої групи інтерактивних завдань «знайти засоби введення інформації» скористаємося анімацією та тригерами.

Спочатку було підготовлено слайд [\(рис. 20\)](#page-10-0).

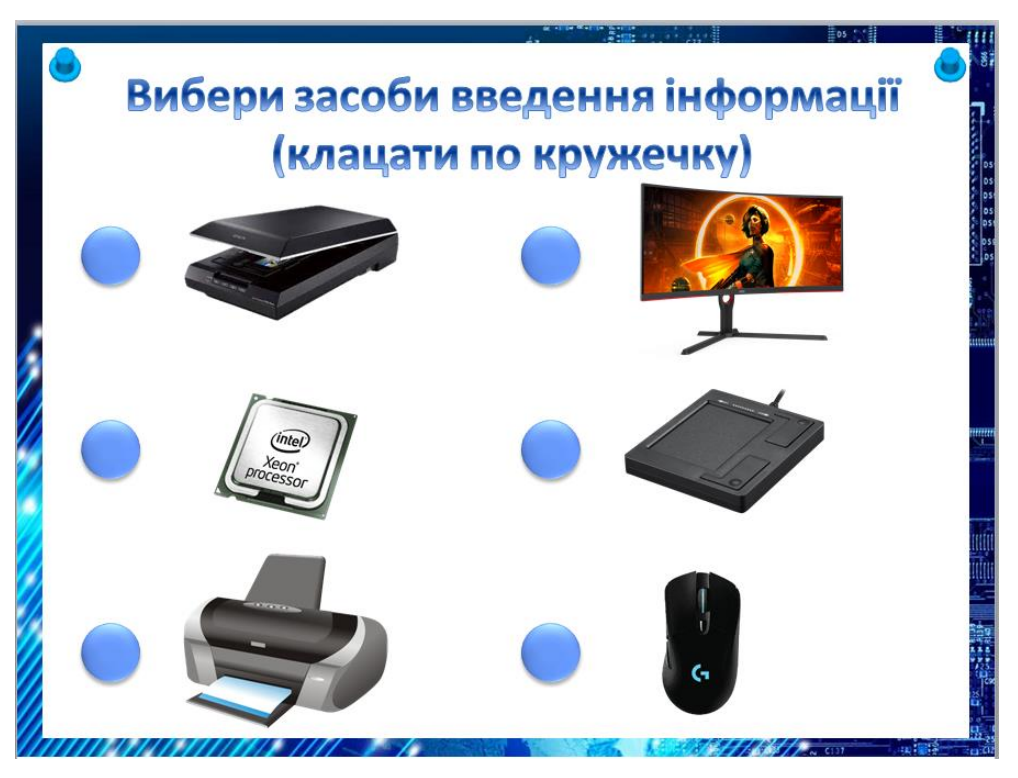

Рис. 20. Слайд 24

<span id="page-10-0"></span>Для зручності роботи спочатку було додано назви кожного об'єкта. За допомогою команди **Упорядочить → Область выделения** [\(рис. 21,](#page-10-1) а) праворуч у вікні відкрилася ділянка **Выделение и видимость** [\(рис. 21,](#page-10-1) б).

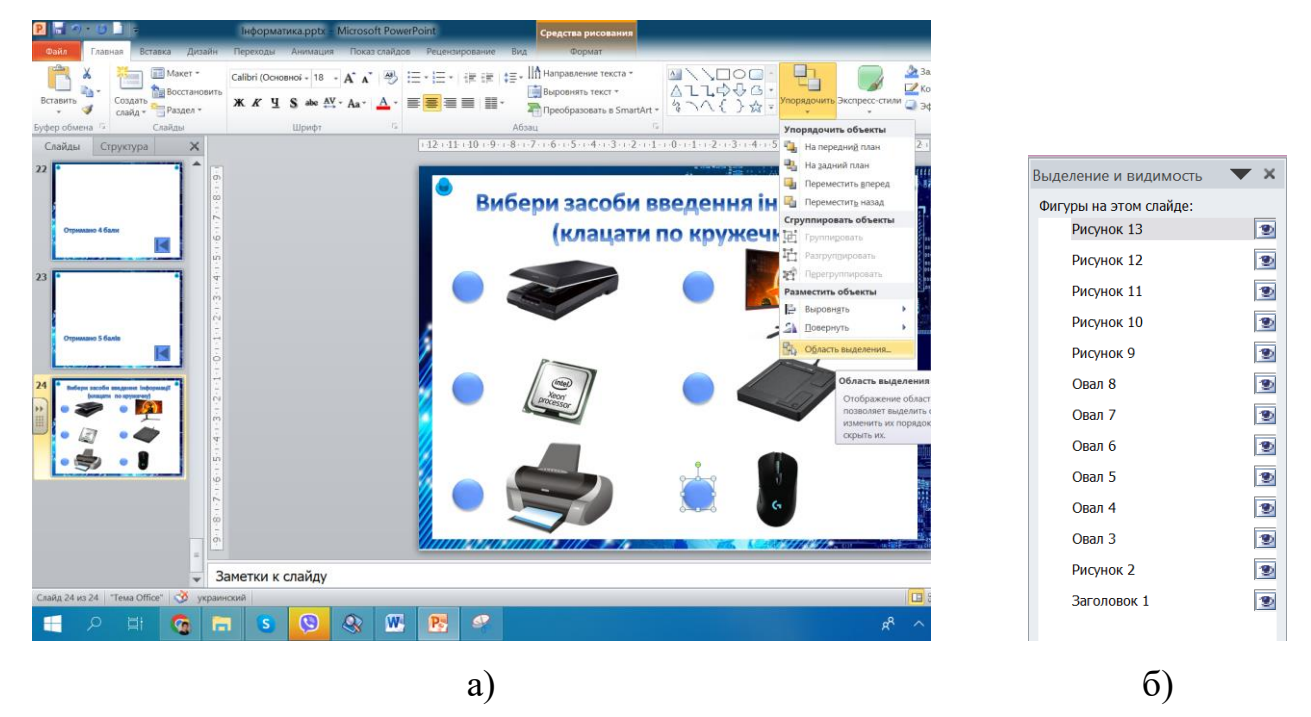

Рис. 21. Робота з ділянкою **Выделение и видимость**

<span id="page-10-1"></span>Активізувавши назви цих об'єктів було змінено їх назви та порядок за допомогою кнопок $\boxed{\blacksquare}$  [\(рис. 22\)](#page-11-0).

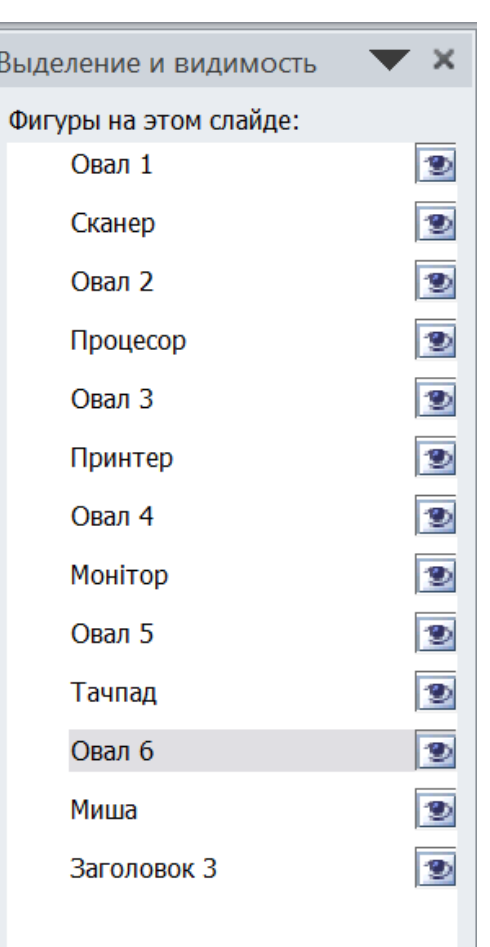

Рис. 22. Результат перейменування об'єктів слайду

<span id="page-11-0"></span>Здійснити налаштування анімації об'єктів Овал 1, Овал 2, Овал 3, Овал 4, Овал 5, Овал 6: анімація **Выделение** – **Цвет объекта**.

У результаті отримано таку послідовність анімаційних ефектів [\(рис. 23\)](#page-11-1).

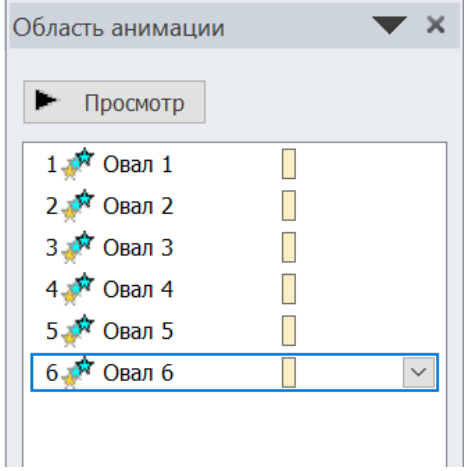

Рис. 23. Ефекти анімації

<span id="page-11-1"></span>Створення тригерів.

Для правильного вибору – сканера. Виділити Овал 1 та натиснути **Параметры еффектов…** (див. [рис. 24\)](#page-12-0) і у вікні (назва збігається з назвою

анімаційного ефекту) обрати зелений колір [\(рис. 25,](#page-12-1) а) перейти на вкладку **Время** натиснути **Переключатели → Начать выполнение эффекта при щелчке** і зі списку, що розкривається, обрати Овал 1 [\(рис. 25,](#page-12-1) б). Аналогічні дії застосувати до об'єктів Овал 5 і Овал 6.

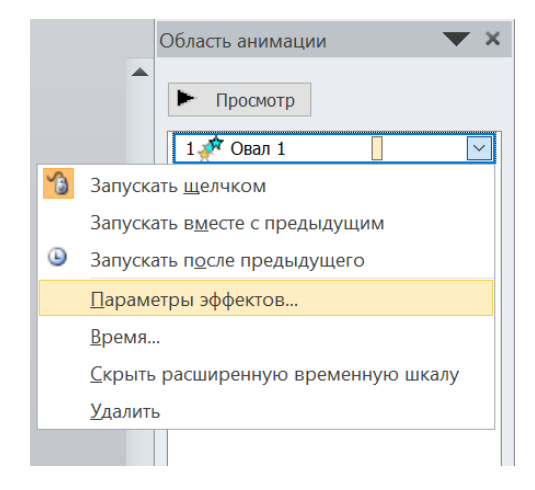

Рис. 24. Обрання параметрів ефектів

<span id="page-12-0"></span>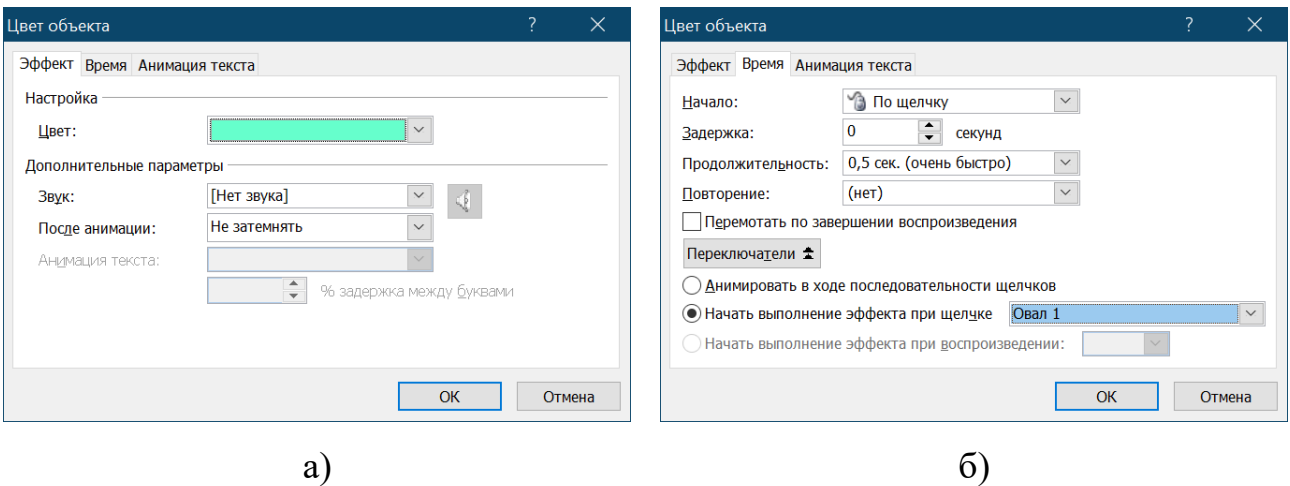

Рис. 25. Створення тригера на видалення двох об'єктів

<span id="page-12-1"></span>Неправильний вибір. Для анімаційних ефектів зміни кольору об'єкту Овал 2 обрати червоний колір та застосувати тригер – клацання по цьому ж об'єкту [\(рис.](#page-13-0)  [26\)](#page-13-0). Аналогічно зробити з об'єктами Овал 3 і Овал 4.

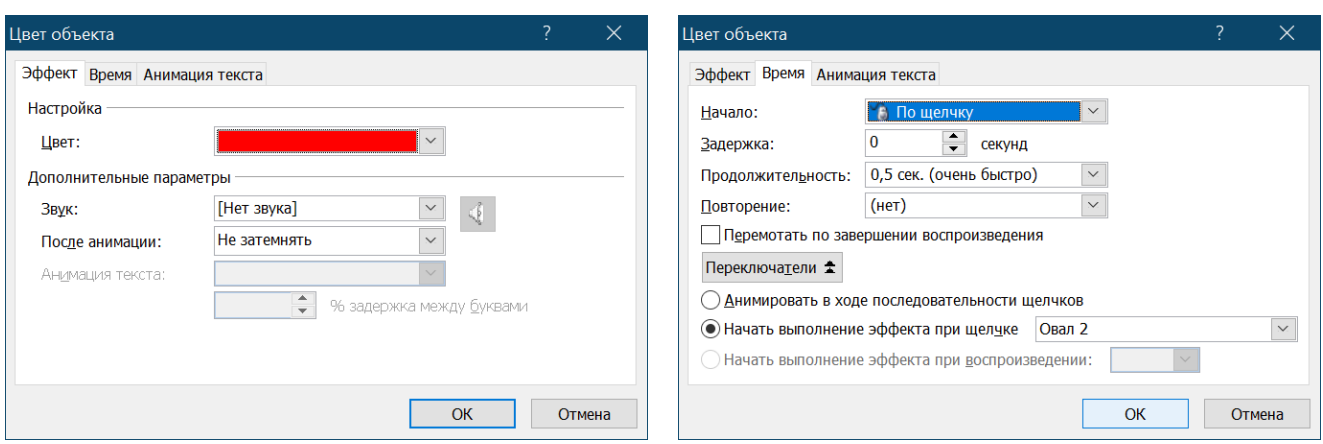

14

Рис. 26. Створення тригера на зміну кольору

<span id="page-13-0"></span>У результаті демонстрації отримано слайд, представлений на [рис. 27.](#page-13-1)

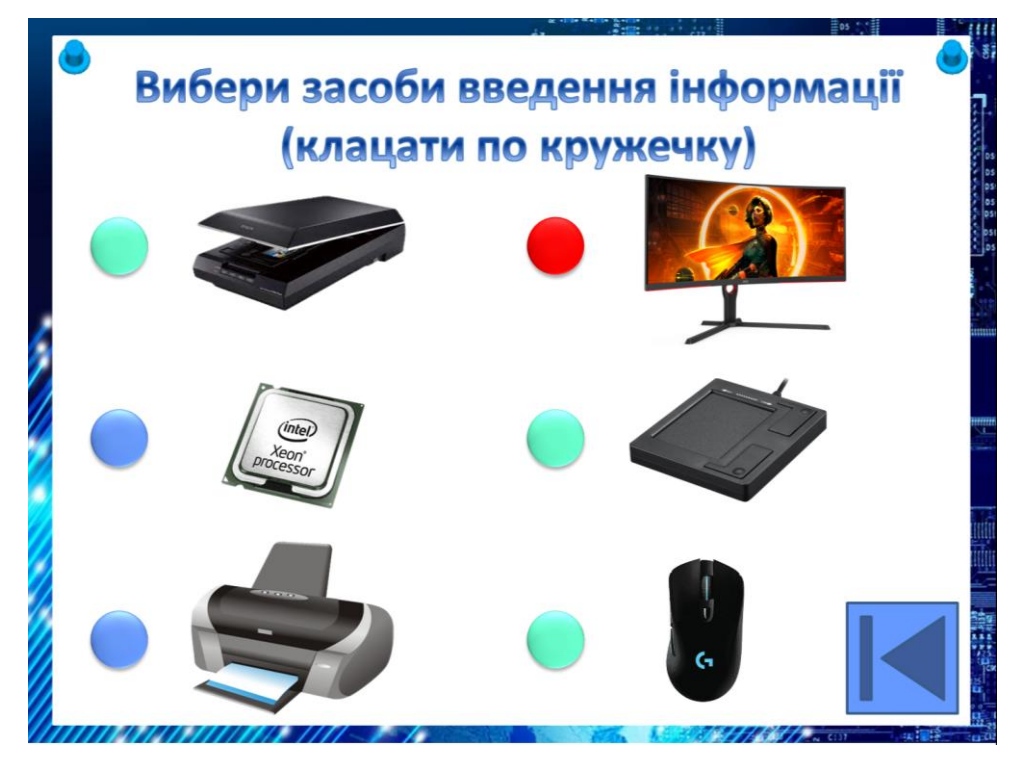

Рис. 27. Демонстрація слайду 24

<span id="page-13-1"></span>Інтерактивне завдання-анаграма.

Обирається слово.

Порада! Краще, щоб в цьому слові не було літер, що повторюються.

В якості прикладу обрано слово «принтер», в якому двічі зустрічається літера «р». На слайд введено послідовність перемішаних літер і правильна послідовність. Літери знаходяться на квадратних картках (розмір 2 см × 2 см).

Порада! Для переміщення об'єктів можна скористатися мишею та клавішами управління курсором. Хоча найкращий варіант (дає маленький крок переміщення) скористатися комбінацією клавіш: **‹Ctrl› + ‹←›**; **‹Ctrl› + ‹↑›**; **‹Ctrl› + ‹→›**; **‹Ctrl› + ‹↓›**.

Отриманий слайд наведено на [рис. 28.](#page-14-0)

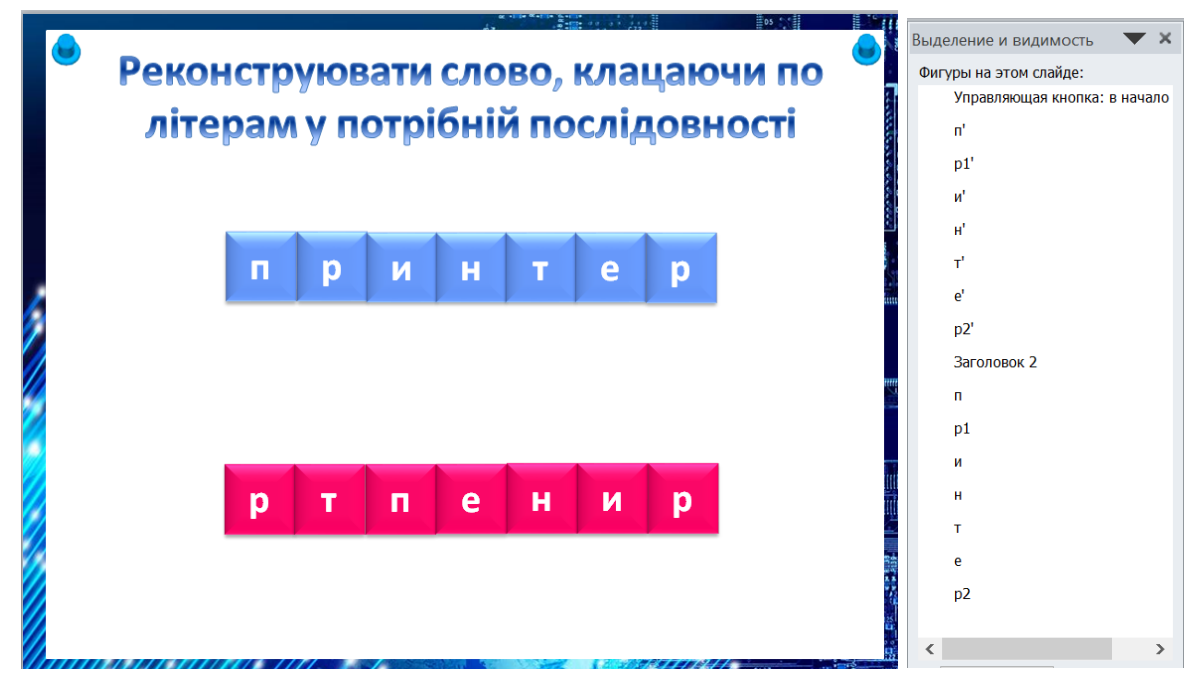

Рис. 28. Слайд 25

<span id="page-14-0"></span>Створюємо анімацію по літерам:

- До літери «п» верхнього ряду (блакитного кольору об'єкт **п'**) застосовуємо анімацію виникнення (обрано Выцветание).
- До літери «п» нижнього ряду (червоного кольору об'єкт **п**) застосовуємо анімацію зникнення (також Выцветание).
- До другого анімаційного ефекту (зникнення) застосовуємо **Запускать вместе с предыдущим**.
- Повторюємо для кожної пари літер.

Налаштована анімація представлена на [рис. 29.](#page-15-0)

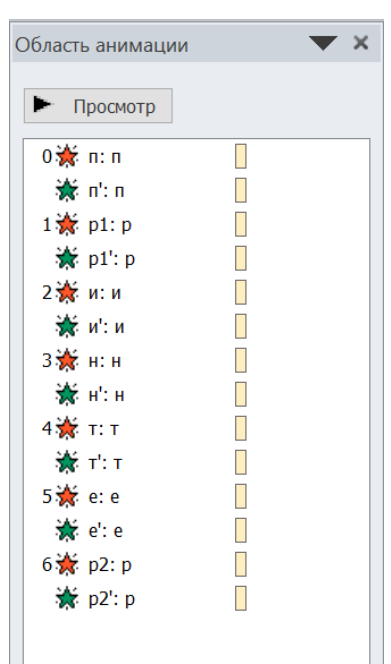

Рис. 29. Налаштована анімація слайду 25

<span id="page-15-0"></span>Створюємо тригер для кожної пари літер:

 Першою парою є зникнення об'єкта **п** і поява об'єкта **п'**, для чого їх необхідно виділити (при натиснуті клавіші **‹Ctrl›**) та натиснути **Параметры еффектов…**, на вкладці **Время** натиснути **Переключатели → Начать выполнение эффекта при щелчке** і зі списку, що розкривається, обрати об'єкт **п** [\(рис. 30\)](#page-15-1).

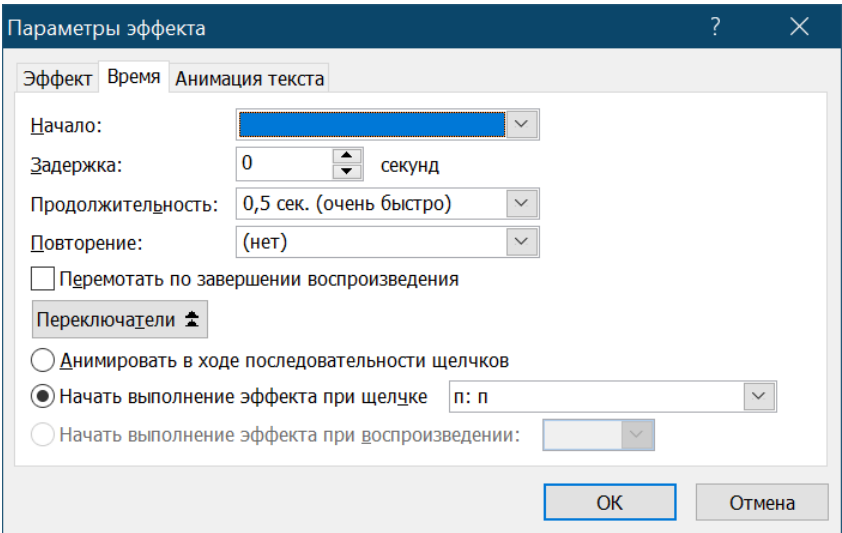

Рис. 30. Створення тригера для літери анаграми

<span id="page-15-1"></span>Повторити для кожної пари літер і в результаті отримано [\(рис. 31\)](#page-16-0).

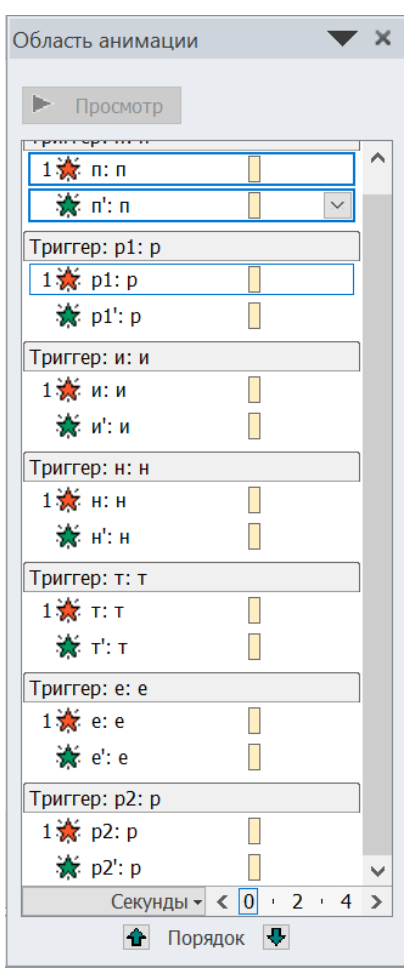

Рис. 31. Налаштовані тригери слайду 25

Також на слайд додано керуючу кнопку для переходу на слайд 2.

<span id="page-16-0"></span>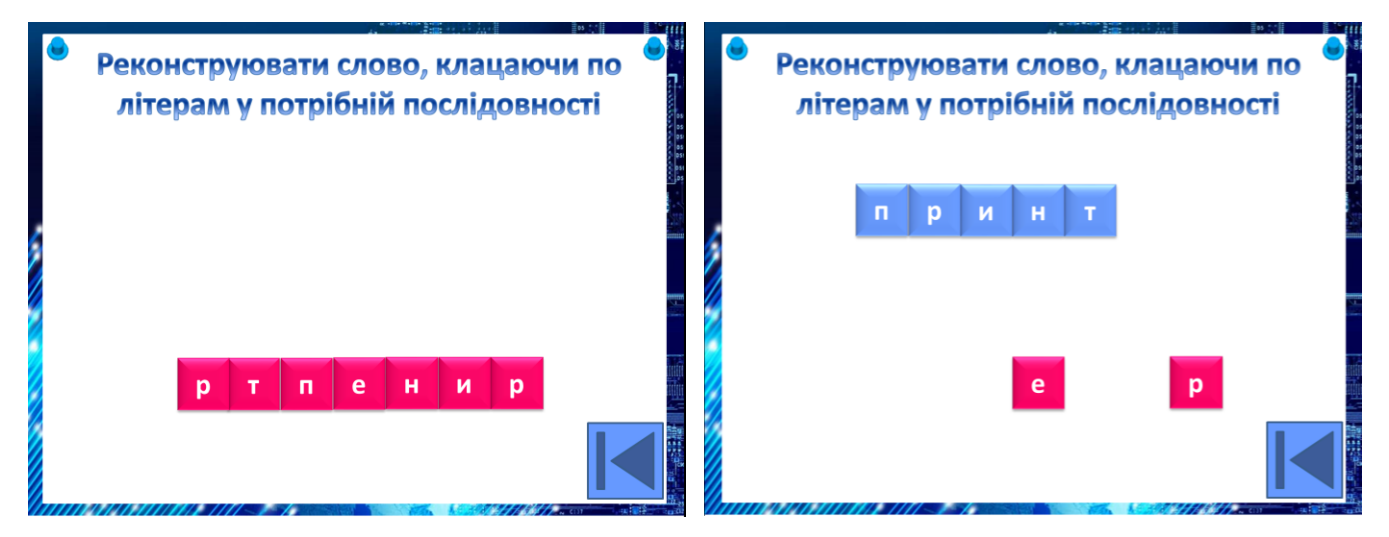

Рис. 32. Демонстрація слайду 25

Наступне завдання – перевірка умінь виконувати розрахунки в різних системах числення. Це завдання на обчислення. Зробимо його у вигляді повітряних кульок, до яких приєднані відповіді. Спочатку було знайдено гіф картинку неба (по ньому пливуть хмаринки). Далі знайдені різнокольорові

кульки, тло яких можна видалити на ресурсі: [https://www.remove.bg/.](https://www.remove.bg/) Зверху було написано завдання, знизу було додано фігури кнопки Старт та Далі. Потім додавалися кульки, поверх яких вводилися числа – варіанти відповідей. Відповідні число й кулька групувалися, для чого кулька й напис захоплювалися мишею та в контекстного меню групи обиралося **Группировать Группировать**. На [Рис. 33](#page-17-0) представлений слайд. Правильна відповідь – 46.

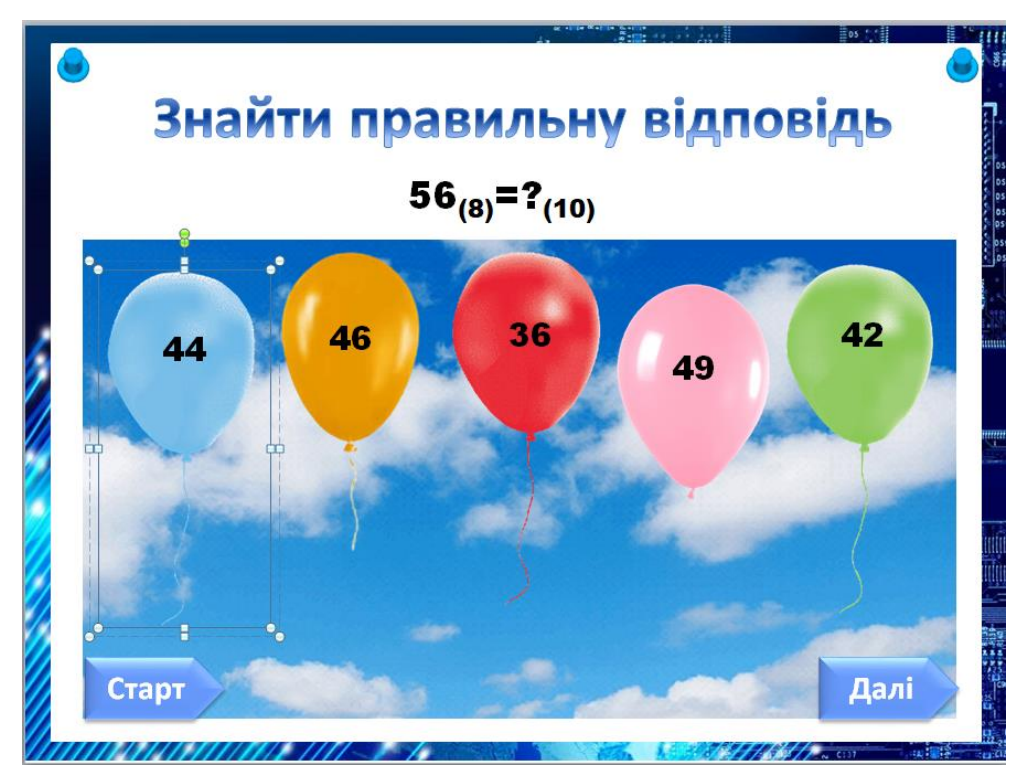

Рис. 33. Підготовлений слайд 26

<span id="page-17-0"></span>Налаштування анімації:

- Виділити завдання (над картинкою) та налаштувати появу Возникновение;
- Виділити всі кульки і задати їм анімацію виникнення Плавное перемещение вверх (з'являтимуться одночасно);
- Виділити кульку «правильна відповідь» та обрати ефект зникнення Часовая стрелка, після цього з ділянки Область анімації відкрити вікно **Параметры эффектов**, на вкладці **Эффект** обрати кількість секторів – 8 та обрати звук – Щелчок [\(Рис. 34\)](#page-18-0);

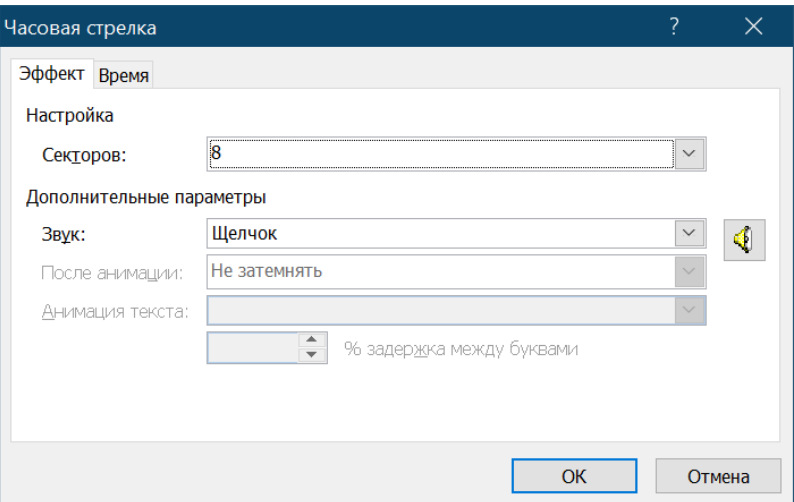

<span id="page-18-0"></span>Рис. 34. Налаштування анімації для кульки з правильною відповіддю

 До всіх інших кульок (неправильні відповіді) застосовується анімаційний ефект Качание і звук Напряжение [\(Рис. 35\)](#page-18-1);

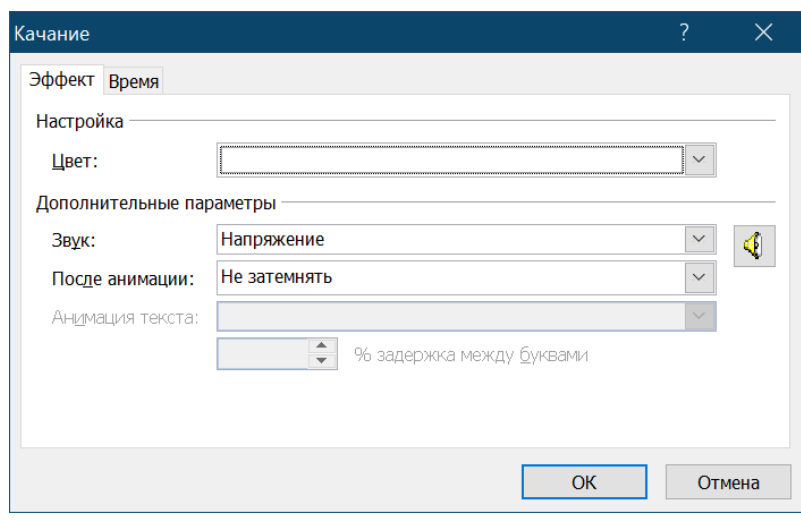

<span id="page-18-1"></span>Рис. 35. Налаштування анімації для кульки з неправильною відповіддю Результат налаштування анімації на слайді наведено на [рис. 36.](#page-18-2)

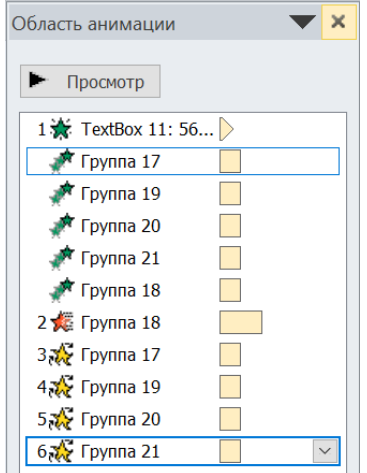

<span id="page-18-2"></span>Рис. 36. Ділянка **Область анимации**

Налаштування тригерів:

 Виділити всі об'єкти, до яких налаштовано ефект виникнення (зелений колір) в **Область анимации**. Команда Время і налаштовується **Начать выполнение эффекта при щелчке** по п'ятикутнику Старт [\(рис. 37\)](#page-19-0).

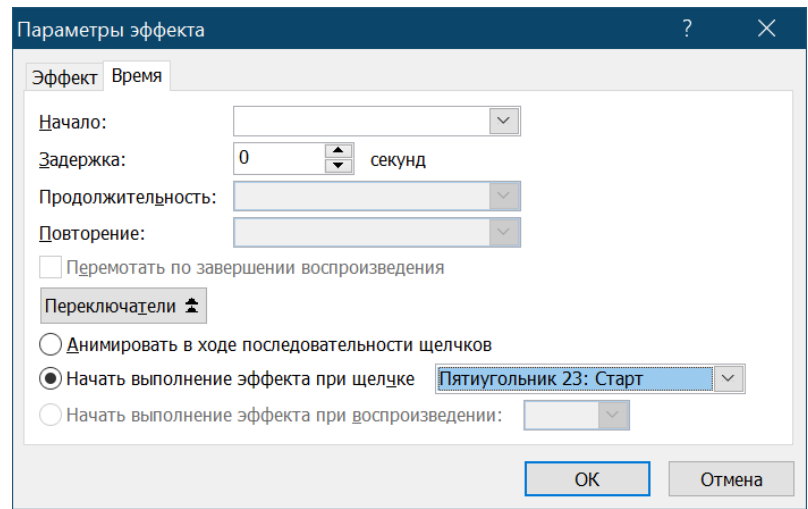

Рис. 37. Вікно **Параметры эффектов** для початку гри

<span id="page-19-0"></span> До кульки з правильною відповіддю застосовуємо тригер клацання по цій кульці [\(рис. 38\)](#page-19-1).

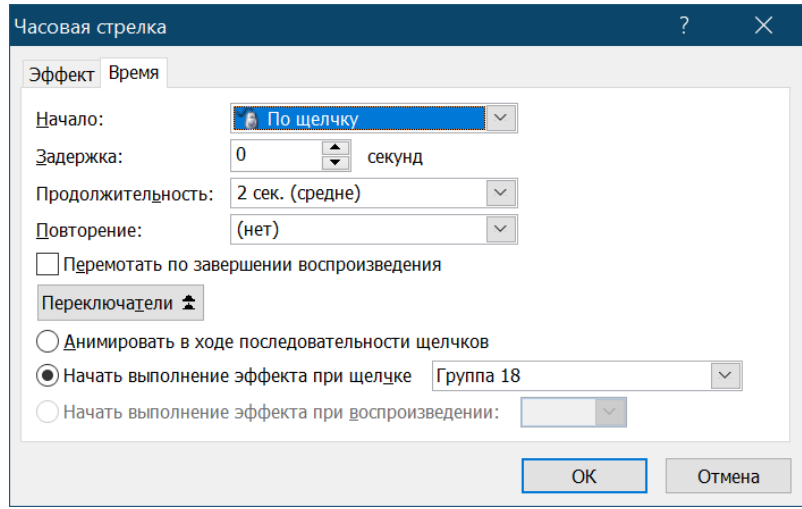

<span id="page-19-1"></span>Рис. 38. Вікно **Параметры эффектов** для клацання по кульці з правильною відповіддю

 До кульок з неправильними відповідями (чотири кульки) також застосовуємо тригер клацання по цій кульці [\(рис. 39\)](#page-20-0).

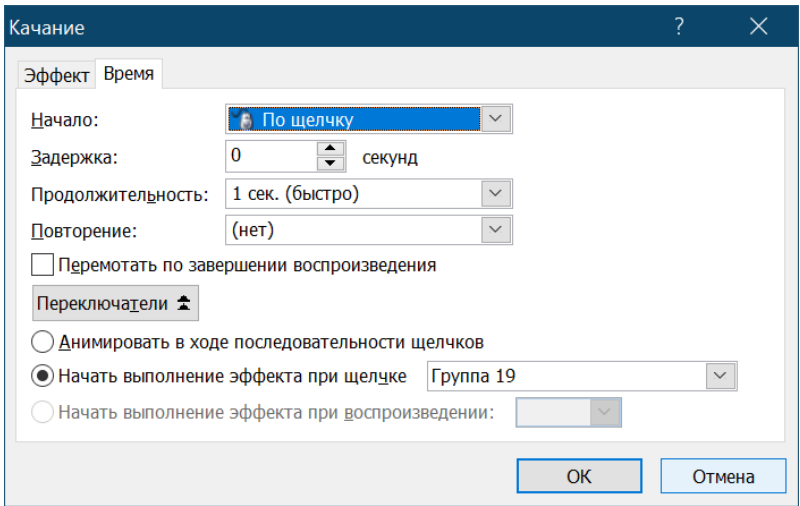

<span id="page-20-0"></span>Рис. 39. Вікно **Параметры эффектов** для клацання по кульці з неправильною

## відповіддю

Послідовність анімаційних ефектів, отриманих після налаштування, представлено на [рис. 40.](#page-20-1)

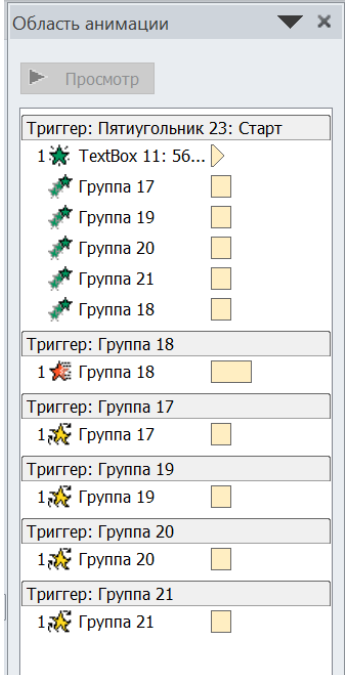

Рис. 40. Ділянка **Область анимации** слайду 26

<span id="page-20-1"></span>Далі дублюємо слайд, змінюємо завдання, пересуваємо кульки, щоб не було повної копії їх розташування і змінюємо кульку (за кольором), яка містить правильну відповідь. Для зміни тексту на кульці достатньо двічі клацнути по тексту [\(рис. 41\)](#page-21-0). На даному слайді рожева кулька містить правильну відповідь. Краще видалити всі анімаційні ефекти і налаштувати їх заново.

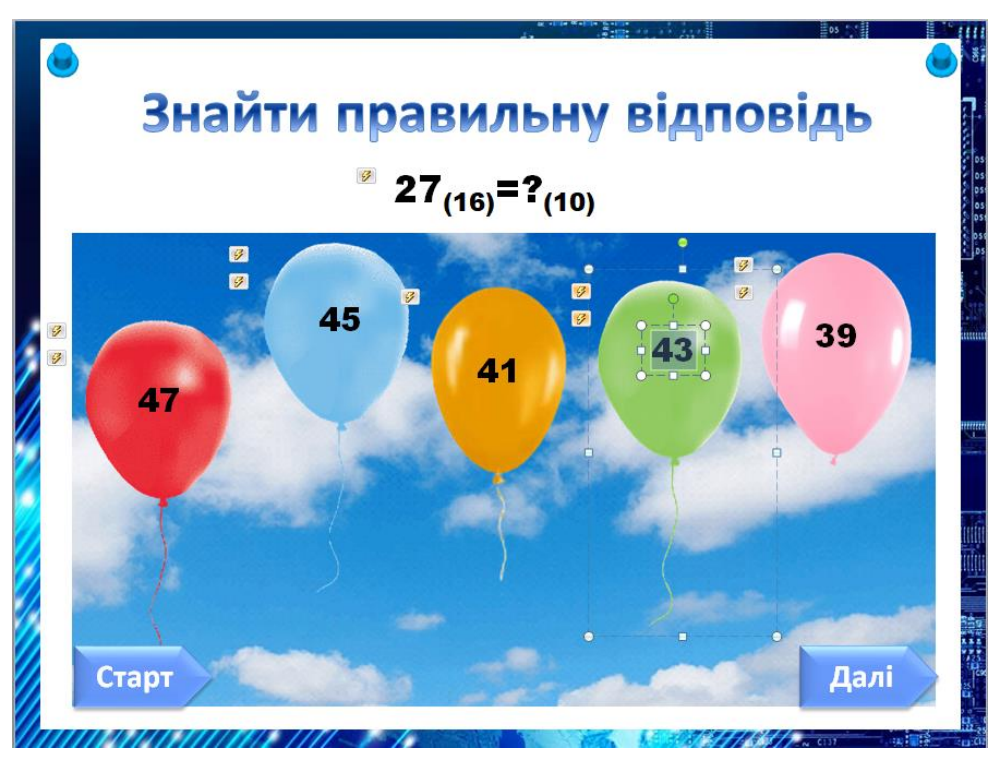

Рис. 41. Підготовлений слайд 27

<span id="page-21-0"></span>Повертаємося на слайд 26 і для об'єкту **Далі** налаштовуємо перехід на наступний слайд скориставшись дією [\(рис. 17\)](#page-8-0).

Після завдань з кульками створюємо заключний слайд, на який додається феєрверк і слова «Вітаємо із завершенням гри!» [\(рис. 42\)](#page-21-1). Перехід на цей слайд також здійснюється клацанням по кнопці Далі з попереднього слайду.

<span id="page-21-1"></span>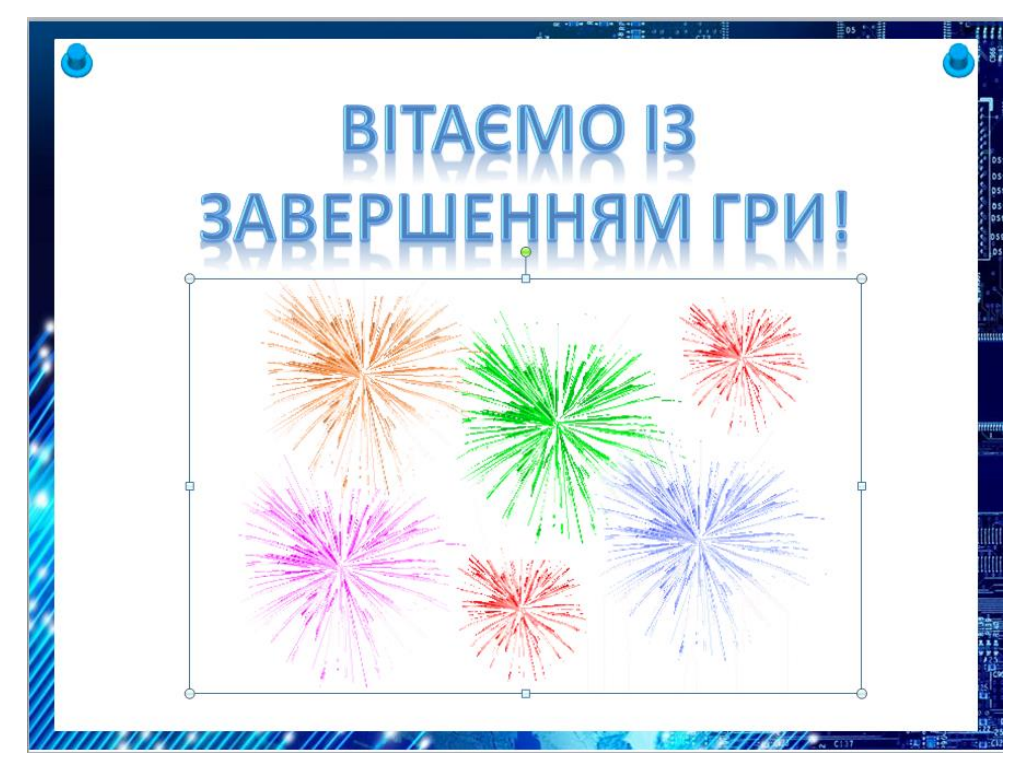

Рис. 42. Останній слайд інтерактивної гри

Нарешті повертаємося на слайд 2 і налаштовуємо переходи на слайди з відповідними інтерактивними завданнями (за допомогою дії).